西原村立河原小学校

校長 井上 由紀

 $\Box$ 

## 河原小学校 運動会 「オンライン配信」について(お知らせ)

秋分の候、保護者の皆様には日頃より本校の教育活動にご協力をいただきありがとうございます。

さて、来る10月2日(土)本校運動会を開催いたします。「同居家族2名まで」の人数制限、事前からの検温 や入場受付の開設、子どもたちとの接触を避けるためのトイレの区別など大変ご不自由をおかけしますが、 保護者の皆様のご理解とご協力に感謝いたします。

つきましては、来場がかなわなかった方々に、子どもたちのがんばりを届けられるよう「オンライン配信」を いたします。セキュリティの問題や通信環境等の諸事情を考慮し、今回の配信は、以下のような形で行います。 視聴の条件や接続の仕方等についてお知らせいたします。

ご不明な点がございましたら、河原小学校(担当:教頭)までご連絡ください。

- 1 視聴するための準備(条件)
- ・ 原則として、児童が持ち帰る「タブレット PC」で視聴する。 →セキュリティの関係上、児童に割り振られている ID からのみのアクセスになります。 →ログインは、児童本人の QR コードにて可能です。
- ・ 児童用タブレットを、各家庭の wi-fi 及び接続機器と接続して視聴する。 →先日(9月17日~9月20日)の接続確認ができている場合は、その回線を用いる。
- 2 視聴する方法
- ① 児童用 QR コードでログインする。 ☆ ● 河原 ② グーグルアプリ(下の図:9つの点のマーク)を押す。 **::: 河原** Google アプリー  $^{+}$  $\frac{1}{2}$ 河原 Δ 河原 М Google アプリ アカウント Gmail ドライブ ③ グーグルアプリ(右の図①)の中の「classroom」 LA |を押す。  $\overline{\phantom{a}}$ Е 画 Classroom Classroom ドキュメ... スプレッ ※ この時点までできないという場合は トラィブ というアイコンを一度 о 31 スライド カレンダー チャット 押してみましょう。 右上の名前を表すアイコンが、(ア)ではなく、(イ)に変わるとつながり Ы 這 Ы やすくなります。 Meet Forms サイト (ア) 河原 → (イ) Google 河原
- ④ アプリ「classroom」を起動すると (右の図②)のように表示されます。
	- ※ 下図が拡大したものです。

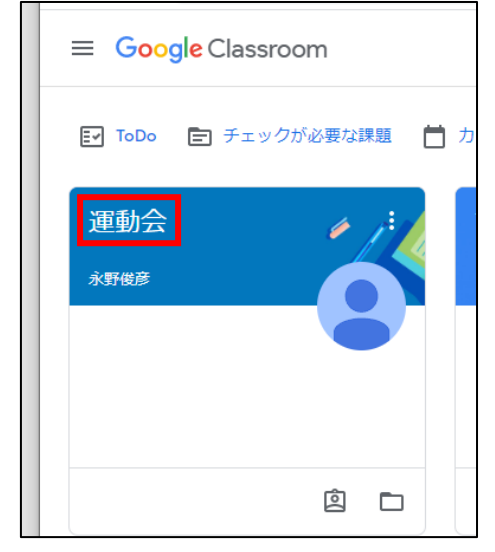

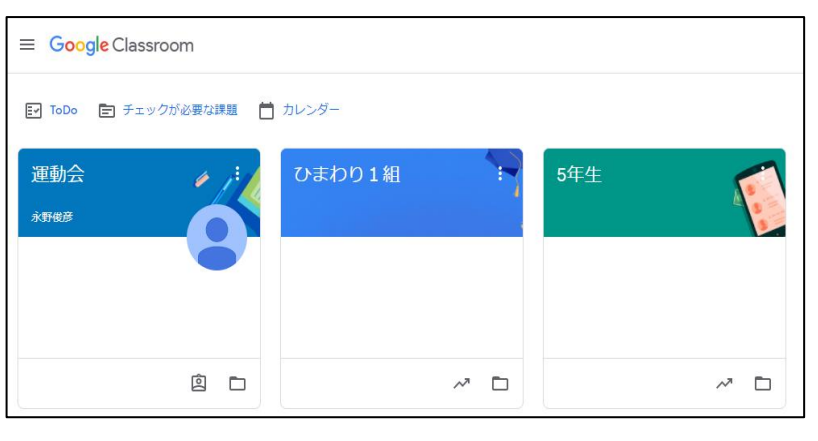

- ⑤ 「運動会」という文字(赤枠)をクリックすると、「運動会の部屋」 に入れます。
- ⑥ 「運動会の部屋」に入ると、「Meet のリンク」と書いてある文字やカメラのマーク(赤枠)を押します。

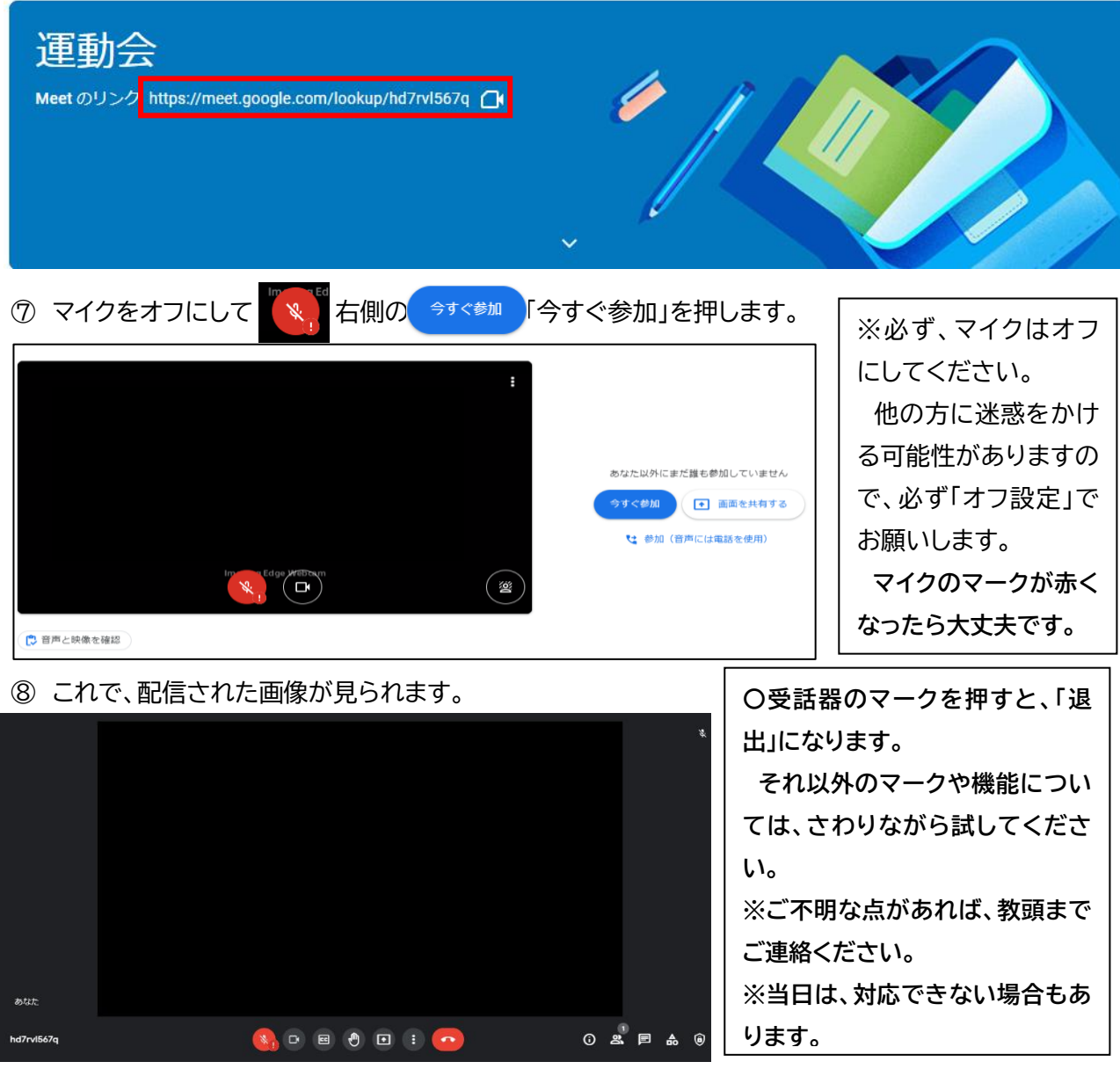